## **THE FREEVERB3 "HIBIKI"**

This document assumes some familiarity with Graham Goode's tutorial.

It is not easy to find one's way when seeking to download the correct version of Hibiki, because of the large number of options offered on the Freeverb3 website. The download link I am providing is for the 32-bit, single-precision SSE version for Windows, and this will be appropriate for most users. If you wish to use 64-bit, you will find your way on the website without too much trouble, and it is likely that the single-precision SSE version for Windows will be the correct one. (Single precision is for use in real-time such as when a VPO is being played. Double precision is for when working on a master recording.)

For the direct download, click HERE.

For the Freeverb3 website page, click [HERE.](http://freeverb3vst.osdn.jp/downloads.shtml) 

On this website, not only are there separate downloads for either 32-bit or 64-bit, but within each group there are separate downloads according to what CPU you have in your computer.

SSE is for CPU's after Pentium III (Intel) and Athlon XP (AMD). AVX is for CPU's after  $2<sup>nd</sup>$  generation of Core i7 (Intel) and FX/bulldozer (AMD).

The direct download is a zip file, and it will need to be unzipped. It can be extracted into any convenient folder. What you have now is a folder, or "package", containing a number of files that are mainly .dll's, indicating to us that they are VST plug-ins. The two files we are particularly interested in are "Freeverb3VST Hibiki Reverb.dll" and "freeverb3cfg.xml". The latter file is needed for some reason, to allow Hibiki to operate normally. There is another file called "check cpu.exe" which is intended to help you decide which download you should make, if you are not sure about this. Unfortunately it is within each package, so you need to make at least one download and unzip that download file, before you can access it!

You should discover where Windows has placed your VST repository folder (for VST .dll files) on your computer (do a computer Search for "VST" or "VST Files"), and then move those two files of interest there. (In my Windows 8.1 laptop, the folder is called "VST Folder" and is located within the "Program Files (x86)" folder.)

You can install the Hibiki in SAVIHOST by following the instructions Graham Goode has given at the bottom of his tutorial, changing the name savihost.exe to Hibiki.exe, for example.

I am assuming that you have installed JACK. Remember that you always need to start JACK before starting Hibiki and jOrgan. It is possible to configure some versions of Windows so that these four programs are opened automatically with JACK first, and then Hibiki and jOrgan (although the order of the last two is less important) whenever you boot up your computer. This is very convenient if your computer is "dedicated" to organ use only. It is what I have done with my VPO console Windows 8.1 laptop.

To get these three programs opening in that order, you need to create shortcuts on your desktop. jOrgan should already have placed its shortcut there. For Hibiki, go to the VST Files folder, rightclick on "Hibiki.exe", click on "Create shorcut", and place it on your desktop. For Jack, you need to create two shortcuts. Go to the "Jack" folder in the Program Files(x86) folder, and create desktop

shortcuts by right-clicking on "jackd.exe" and "qjackctl.exe". In actual use, jackd should be opened first, then qjackctl, and then the other two. (Note that the jackd shortcut is what Graham refers to in his tutorial as the "Jack PortAudio shorcut"). If after opening all four files, for some reason you find that qjackctl is indicating that JACK is not running, click on "Start".

When you get the whole thing running, you will need to use the qjackctl window to connect the various units. Follow carefully the instructions in Graham's tutorial.

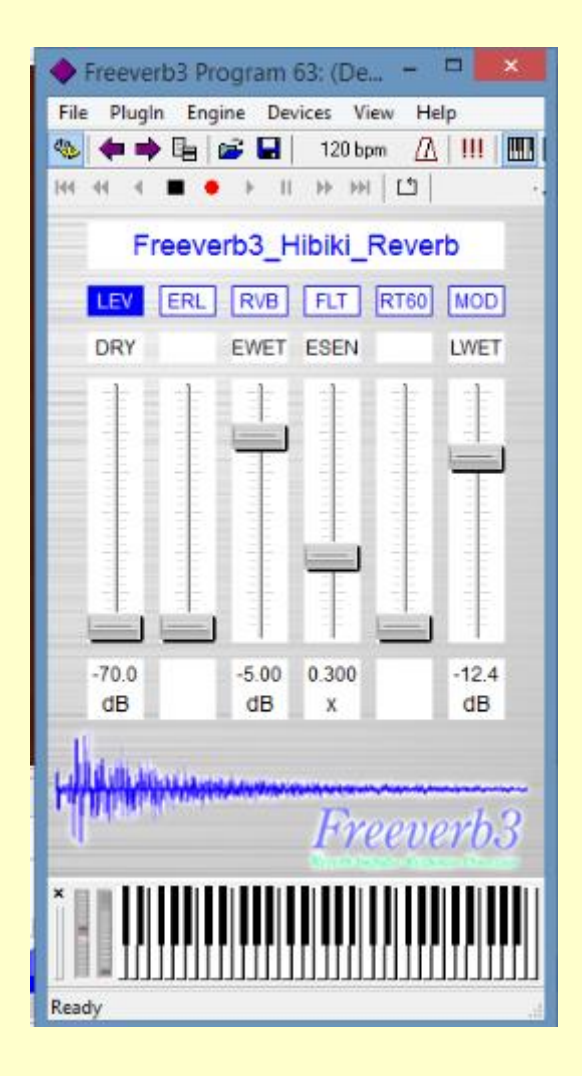

Hibiki does need some minor adjustment of settings, and the tutorial should be sufficient guidance for that. Click on "Devices" to access the "Select Wave Devices" window, and choose "ASIO: JackRouter". The only other thing you can alter there is the sample rate, if you need to for some reason.

You may find that Hibiki is not working at first. If so, click on "Engine" and then on "Run". If you wish to use some other program than Hibiki Hall, click on "Plugin". Move the cursor to one of the headings at the bottom, and you will find 64 programs in four groups, the first 40 being already created (note the three Cathedral programs!), and 24 programs, called "(Default Preset)", for you to make your own creations by adjusting the parameter controls to other settings. You should do a "Save" after using Hibiki for the first time, and also after making any changes, and that will retain whatever changes you have made.

(I think that this will create a file called "Hibiki.fxb", within the VST Folder. "Save As" will, of course, create a file with whatever name you have chosen).

The only two parameters I understand are "DRY" and "WET". The Dry is the normal output from jOrgan, and because JACK normally connects to this automatically, my practice is to move the Dry slider down to -70 dB so that the jOrgan direct output is not doubled<sup>\*</sup>. This in effect gives me only one parameter to adjust, which is simply the level of the reverberation. I mostly use -12 dB, but of course you can change this in either direction depending on your taste and the type of music you wish to play. After making any changes to these settings, you will probably want to save them. Click on "Plugin" and then on "Save".

You may like to get adventurous and see what happens to the reverberation when you adjust some of the other parameters. You should first select one of the numbered Default Presets, make your adjustments, and if you like a result, do a "Save". I do not know whether it is possible to to give it a distinctive name. As I have already indicated, clicking on "Plugin" also allows you to do a "Save As". One possible use for this would be to allow you to preserve the original Hibiki. Exp settings as "Factory defaults", and use the "Save As" and an appropriate new name to give you complete freedom to make your own changes however you like. Furthermore, if your VPO installation is to have more than one user, each user's preferences can be preserved as a separately-named "Save As". To change from one to another, click on "Plugin" and then on "Load". A subsequent "Save" will preserve that arrangement until a different file is loaded with a further "Save".

\* If you wish to remove the Jack connection, you need to use the qjackctl "Connect" to do this. If you wish to retain this arrangement (and if JACK honours this wish, which I am not sure about), you will need to save the qjackctl settings (close "Connect" and click on "Setup" and then on "Save" to do this).